# Tutorial sobre autoguiado: PHD Guiding

Ivette Rodríguez y Oriol Lehmkuhl

Marzo, 2008

# **1 Introducción**

En un mundo ideal tendríamos monturas perfectas que nos permitirían seguir con precisión el movimiento de las estrellas y objetos de espacio profundo en el cielo durante nuestras sesiones de astrofotografía. Obviamente, todos sabemos que esto no es así. Por una parte ninguna montura es capaz mecánicamente de seguir perfectamente este movimiento (error periódico de la montura y por tanto error de seguimiento en ascensión recta, AR) y por otra parte, podemos tener pequeños errores en la puesta en estación que harán que a pesar del seguimiento de la montura en el eje de AR tengamos cierta deriva en el eje de declinación (DEC).

Para corregir estos problemas, lo que se suele hacer es guiar la montura, ya sea manual o por medio de algún programa que detecte los errores de seguimiento y mande las correcciones a la montura. Existen muchos programas (algunos gratis y otros de pago) que permiten realizar esta tediosa tarea siendo cada vez menos frecuente los aficionados que realizan esta tarea de manera manual.

# **2 Algunas consideraciones acerca del sistema de guiado**

Lo primero que debemos tener en mente cuando decidimos montar un sistema de guiado de nuestra montura es que este en ningún caso nos evitará realizar un correcto equilibrado de los pesos y una buena puesta en estación de la montura. Con una alineación a la polar por medio del buscador de la polar de nuestra montura (si lo tiene) debería ser suficiente para focales medias. En cambio con focales cortas <500mm dependiendo de la desviación que tengamos y de la zona del cielo que fotografiemos

(cuanto más cerca del polo peor), nos podría aparecer rotación de campo en nuestras imágenes, imposible de eliminar incluso con un guiado perfecto. En el caso de focales largas >1000mm es probable que debido a una mala alineación con la polar nos resulte muy difícil conseguir unos parámetros de autoguiado tal que no nos aparezca deriva en nuestra imagen. Mientras mayor sea la focal y la resolución a la que trabajemos, más exigente será con nuestra alineación y autoguiado.

El equipamiento requerido para montarse un sistema de guiado, es realmente sencillo. En principio ha de estar compuesto por un telescopio guía (o en su defecto una guía fuera de eje), una cámara de autoguiado, una interface de comunicación montura-ordenador y un ordenador con un programa de autoguiado instalado. Obviaremos en esta explicación los sistemas basados en cámaras de doble chip, como las de SBIG o sistemas de óptica adaptiva.

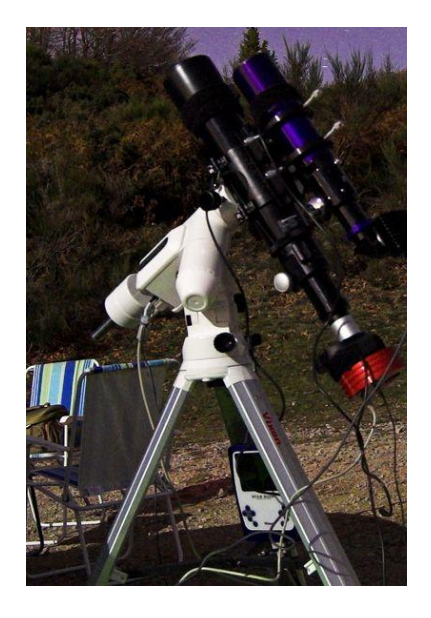

**Figura 1 Telescopio principal y sistema de guiado**

**Telescopio guía:** Usualmente los telescopios para autoguiado son generalmente pequeños refractores en paralelo al telescopio principal. En principio, no hay ninguna necesidad de que este telescopio guía sea de calidad, pero debe estar unido de manera rígida al principal y el enfocador debe soportar el peso de la cámara de guiado. Ambos aspectos son de vital importancia si se quiere evitar que puedan aparecer problemas de flexión. Es decir, que aunque nos parezca que hemos fijado nuestra estrella guía, veremos una deriva en

nuestras fotos debido a movimientos relativos entre ambos sistemas.

Por otra parte, no existen grandes requerimientos en cuanto a la longitud focal del telescopio guía. Actualmente, los programas de autoguiado son capaces de detectar incluso pequeñas fracciones del movimiento de la estrella guía. Es lo que se conoce como guiado subpíxel. El único requerimiento es que la estrella guía ocupe varios píxeles. Por ejemplo, nosotros solemos utilizar como telescopio de guiado un Zenithstar 66 f/5.9. Con este telescopio guía y una cámara Meade DSI hemos conseguido guiar hasta unos 1500 mm de longitud focal con una resolución del sistema de imagen de 1.01''/px. De hecho, es posible conseguir excelentes resultados incluso con buscadores de 9x50 adaptados como tele guía.

**Cámara de guiado:** Existen muchas opciones para cámaras de autoguiado. Obviamente mientras más sensible sea la cámara mejor. Esto quiere decir que a la hora de seleccionar una cámara para autoguiado siempre es mejor una monocroma que una a color y si pueden realizar exposiciones cortas (incluso menores de 1s) mejor. Existen actualmente muchas cámaras en el mercado que cumplen con estos requisitos. Por supuesto que esto no quiere decir que no pueda ser utilizada una cámara a color o por ejemplo una webcam. Muchas personas actualmente guían con éxito utilizando webcams o con cámaras a color (como es el caso de nuestra DSI). Simplemente que mientras más sensible sea la cámara mayores posibilidades existirán de encontrar una estrella guía adecuada para nuestros propósitos.

**Interface montura-ordenador:** Aunque tengamos un sistema de autoguiado y una montura motorizada, necesitamos que las mediciones y decisiones que tome el programa de autoguiado sean enviadas a la montura. Es decir tenemos que comunicar nuestro ordenador con la montura. Existen diferentes maneras de conseguir esta comunicación.

Una de estas maneras es a través de un cable RS-232 y un puerto serie o bien el cable y un conversor serie-USB. Para que el ordenador se pueda entender con la montura se utiliza la plataforma ASCOM (más información en [http://ascom-standards.org/\)](http://ascom-standards.org/).

Otra de las maneras de comunicación es utilizando el puerto de autoguiado de la montura, también llamado ST4. Este puerto fue desarrollado por SBIG y actualmente lo incorporan prácticamente todas las monturas motorizadas. El sistema es bien sencillo, cada pin del puerto corresponde a una dirección de movimiento (N,S;W,E) y un común. En

muchas monturas cada uno de estos pines está conectado directamente al mando de la montura. El problema fundamental es que los ordenadores no incorporan un puerto ST4, así que necesitamos algún 'hardware' que nos permita la comunicación entre nuestro ordenador y la montura como por ejemplo una interface ST4-USB (GPUSB de Shoestring), ST4 – puerto paralelo (GPINT-PT de Shoestring o de Astronomiser) o la interface de ST4-USB de Pierro Astro's.

Por último, existen algunas CCD que llevan incluida esta interface de comunicación, de manera que solamente es necesaria la conexión de la cámara al ordenador y de la cámara a la montura.

**Programa de autoguiado:** Por último, es necesario un programa para el autoguiado, que interprete el movimiento de la estrella guía y envíe la correspondiente señal a la montura. A continuación comentaremos uno de los programas disponibles para realizar esta tarea, que es realmente sencillo de usar y además gratis: **el PHD Guiding.**

### **3 Acerca de PHD Guiding**

PHD es un juego de palabras que su creador Craig Stark denominó 'Push Here Dummy' (algo así como **presiona aquí tonto**).

El programa soporta un gran número de CCDs y webcams como Atik, Sbig, Imaging Source, DSIs, Windows WDM webcams entre otras. Desde la versión 1.6 (actualmente va por la 1.8) puede trabajar Windows Vista.

Como muchos programas de guiado, PHD calcula el centroide de la estrella guía, de manera que se puede realizar el autoguiado con casi cualquier combinación de telescopio guía/foto. Como elemento adicional, el programa realiza el tedioso paso de calibración de manera automática, así que no es necesario aportar ninguna información de longitudes focales, campos de visión, orientación de la cámara de guiado, etc.

PHD es compatible con diferentes interfaces de comunicación con la montura incluyendo los puertos GPINT-PT, GPUSB y también con el protocolo ASCOM.

El programa se puede bajar desde la página de Stark Labs en <http://www.stark-labs.com/phdguiding.html>

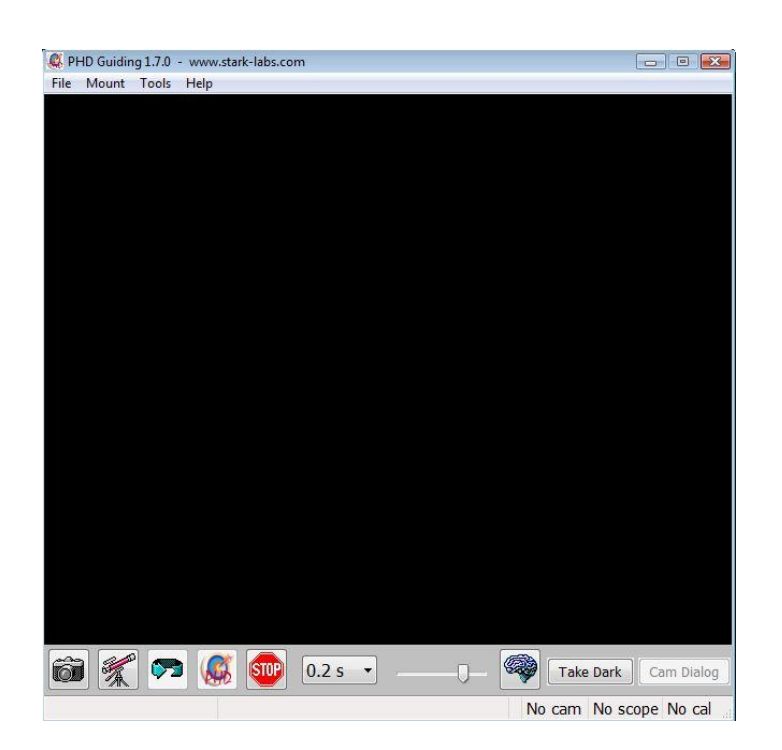

**4 Interface del programa**

**Figura 2 Interface del programa**

Lo mejor de este programa es su sencillez de uso. La interface del programa se muestra en la siguiente figura. En principio solo se han de seguir unos pocos pasos para poner en funcionamiento el autoguiado.

En la interface aparecen los iconos de conexión de la

cámara guía y el telescopio. Previamente se debe haber seleccionado la interface de comunicación con la montura en el menú superior ->Mount. .

Desde la interface del programa se puede seleccionar la duración de la imagen que capta la cámara de autoguiado. En principio este parámetro vendría marcado por la intensidad de la estrella guía. Es probable que dependiendo de la zona del cielo y de la cámara que se utilice para autoguiar, se necesiten tiempos relativamente cortos, p.ej. 0.2s. No obstante, en nuestra opinión no es muy recomendable hacer una secuencia

de imágenes de corta exposición, ya que PHD estará calculando y enviando órdenes de guiado cada ese tiempo. Esto podría ser contraproducente, ya que se puede estar siguiendo al seeing, más que a la propia estrella guía. Dependiendo de la puesta en estación y del tipo de montura es aconsejable utilizar intervalos de tiempo entre 1-3s.

En esta última versión es posible realizar un dark, de manera que se pueda limpiar la imagen de ruido térmico. Esto es realmente importante sobre todo cuando se está adquiriendo la imagen en una zona del cielo pobre en estrellas brillantes, como podría ser la zona de la Osa Mayor.

En la interface del programa también encontraremos los iconos para comenzar a hacer una secuencia de imágenes, clicando sobre el icono de 'loop'. El icono de 'PHD', para comenzar a hacer la calibración y el autoguiado y el icono de 'STOP'. Aquí puede surgir cierta confusión, ya que cuando se clica sobre el icono de 'Loop' y se selecciona una estrella guía, antes de comenzar a autoguiar, previamente se deberá parar la adquisición de im{genes en el icono de 'STOP'. No nos debemos preocupar, que toda vez que clicamos sobre el icono 'PHD', el programa toma el control y realiza todas las operaciones.

Los parámetros fijados por defecto en el programa están indicados en el cuadro de diálogo que se abre cuando clicamos en el icono del cerebro

, es decir, en el panel de control de los parámetros avanzados. En principio los parámetros que están señalados por defecto suelen dar un buen resultado para focales cortas y medias, es decir por debajo de los 1000 mm de focal. No obstante, en caso de querer realizar un guiado más preciso o a focales más largas, siempre se pueden cambiar estos parámetros por defecto clicando sobre el icono del cerebro. A continuación se explica detalladamente cada uno de esos parámetros.

#### **5 Panel de control de los parámetros avanzados**

**Agresividad en RA:** La agresividad es un parámetro que está presente en la mayoría de los programas de autoguiado. Este parámetro lo que nos indica es que porcentaje del error medido será usado para determinar la longitud del pulso que se le enviará a la montura. De hecho, en cada toma PHD calcula cuán lejos el programa estima que se debería mover la montura y en qué dirección. Si parece que cada vez la montura se está adelantando a la estrella, es conveniente disminuir este parámetro. Si por el contrario da la impresión que en todo momento no puede alcanzar la estrella, pues es conveniente incrementar este parámetro.

Usualmente solemos utilizar un valor entre el 60-80 % a la vez que fijamos la velocidad del guiador automático en nuestra montura a 0.5x. En cambio con nuestra vieja HEQ5 Syntrek, cuya velocidad mínima era 2x y el error periódico de la misma no era muy periódico, solíamos fijar este parámetro al 50%.

**Histéresis en RA**: La idea del autoguiado no es eliminar los errores debidos a un seeing pobre, sino más bien debidos a un mal balance, a los propios errores de la montura, etc. Como el error periódico de la montura sigue más o menos una tendencia sinusoidal, de un instante al siguiente, variará poco, por lo que será bastante similar al que tenía un segundo atrás. Si se añade un poco de histéresis el programa tendrá en cuenta la 'historia' del error, de manera que no haga cambios bruscos, debidos p.ej. al mal seeing. Es decir lo que el programa calcula es una media ponderada entre lo que estima que se debe hacer en este 'frame' con lo que hizo en el anterior. Este valor por defecto está en el 10% y nunca hemos tenido necesidad de cambiar su valor.

Realmente, para conseguir un buen guiado se ha de encontrar para cada situación en particular una combinación de ambos parámetros.

**Guiado en DEC:** Existen 4 posibilidades. **Off** –solo guía en RA-, **Auto** – intenta eliminar errores en DEC automáticamente-, **Norte** –solo envía comando en la dirección Norte-, **Sur** –solo envía órdenes en la dirección Sur-. Por defecto su valor es Auto.

**Algoritmo en DEC**: Teniendo en cuenta que los errores de DEC no son como los de RA, sino que son debidos a una pobre alineación con la polar, la corrección en DEC debería ser suave y siempre en la misma dirección.

Existen 2 algoritmos: el primero, "**low passfilter**", los errores en declinación son espaciados en el tiempo, muy recomendable para cuando se está guiando cerca del polo y con correcciones muy suaves.

El segundo, "resist switching", es más agresivo, pero no obstante siempre intentará mantener las correcciones en una misma dirección para evitar problemas de backlash en DEC, cambiando de dirección cuando sea estrictamente necesario. Este último es más recomendable.

**Pasos de calibración**: Especifica cuanto ha de durar un pulso durante el proceso de calibración. Usualmente un valor normal es realizar unos 15-30 pasos de calibración, aunque el programa permite hasta 60 pasos antes de que aparezca un error de calibración. Por defecto la longitud del paso de calibración es de 500ms, que es un buen valor. No obstante, puede darse el caso de que este parámetro se deba cambiar. Si durante la calibración PHD realiza muchos pasos de calibración (>30), es probable que o bien se está calibrando en una zona cerca del polo o bien la focal del telescopio guía es muy corta, con lo cual sería recomendable aumentar este valor. Si por el contrario el programa realiza solo unos pocos pasos de calibración, es recomendable disminuir este valor p. ej. a 250ms.

**Mínimo movimiento en píxeles:** ¿Cuantos píxeles se tiene que mover la estrella guía antes que PHD envíe un comando de guiado? Este valor es importante sobre todo cuando se está guiando con una focal más corta que la del telescopio de imagen. Por defecto este valor es 0.25 px. Obviamente este valor debe estar en correspondencia con la longitud focal de los telescopios guía/foto, así como el tamaño del pixel en las cámaras guía /foto, en otras palabras con la resolución de los sistemas guiado/astrofotografía.

Es decir, se tendría que calcular cuánto representa p.ej. un movimiento de 0.25px en la imagen de guiado, en nuestra foto. Veamos un ejemplo:

- Focal tele guía: 250mm
- Tamaño del pixel de la cámara de guiado: 6.4 µm
- Focal tele imagen: 1250 mm
- Tamaño del píxel del tele imagen: 7.4 µm

Con estos datos la resolución del conjunto de guiado es de

 $R_{\text{guia}} = p$ íxel / focal x 206.265 = 5.28"/px

Y la del conjunto de fotografía es de Rimagen= 1.22''/px. Teniendo en cuenta estos datos, un movimiento de la estrella guía de 0.25 px en la imagen captada por la CCD de guiado, en realidad representa un movimiento de 0.25px\*5.28''/pix = 1.32''. Considerando que la resolución del conjunto de astrofotografía tiene una resolución de 1.22''/px, esto nos daría como resultado estrellas alargadas en nuestra imagen. Por lo tanto deberemos escoger un movimiento menor, a ser posible del orden de 0.75 veces la resolución de fotografía, o sea aproximadamente unos 1.22\*0.75/5.28 = 0.17 px.

**Caja de búsqueda**: ¿Cuán grande debería ser la caja de búsqueda de la estrella guía? En realidad, PHD no sabe dónde está la estrella, así que el programa buscará la estrella guía en una caja cuadrada definida por este número de píxeles. Por defecto este valor es de 15px.

**Reducción de ruido**: Este parámetro tiene en cuenta si se le debe realizar una reducción de ruido a la imagen para eliminar el ruido y píxeles calientes. Existen diversas opciones: Ninguno, 2x2 media y 3x3 mediana. Estas últimas reducen el ruido considerablemente, en especial la mediana 3x3 es muy efectivo eliminando los pixels calientes sin afectar la precisión del autoguiado.

**Lapso de tiempo (0ms por defecto)**: En ocasiones es posible utilizar exposiciones más cortas que el tiempo en el que se envían las órdenes de autoguiado. Este parámetro se podrá usar si la cámara de autoguiado permite la integración de imágenes cortas.

**Puerto LE**: Si está utilizando un Puerto paralelo basado en una webcam de larga exposición, es necesario indicar al programa a que puerto se le ha de enviar las órdenes de guiado.

**Forzar calibración**: Cuando está marcado, PHD realizará la calibración la próxima vez que sea clicado el icono de guiado. Este parámetro es útil cuando se cambia de una zona del cielo a otra, por lo que se habrá de recalibrar. Esto es importante debido a que PHD basa sus ajustes en la calibración realizada en una zona determinada o con unos parámetros determinados. Si esto cambia, y no se recalibra, las órdenes de autoguiado que enviará PHD a la montura pueden ser erróneas y dar como resultado una deriva en las estrellas. Es por esta razón que es recomendable calibrar siempre después de cualquier cambio.

**Usar subframes**: Algunas cámaras como Atik y SBIG, permiten bajar solo una pequeña parte de la imagen, con lo cual se puede ahorrar un tiempo importante. Esto es realmente útil si se utiliza un puerto USB1.1.

**Log info** : Este parámetro es útil si se desea saber cómo ha ido la sesión de autoguiado. En este caso, PHD guarda un fichero 'PHD\_log.txt'.

**Desabilitar parámetros de guiado:** Si se selecciona deshabilitará las órdenes de guiado. Es útil si se desea evaluar el error periódico de la montura, p.ej.

#### **6 PHD paso a paso**

1. **Seleccionar la interface con la montura**. Ir al menú superior, Mount, y seleccionar la interface apropiada, dependiendo de si estamos usando una conexión a través de un cable serie – ASCOM, o bien si estamos conectado con el puerto ST4 de la montura a través de una caja de relés ya sea GPUSB o GPINT. En el caso del puerto paralelo se tendrá que seleccionar de entre tres posibilidades. En principio si no se conoce cuál de ellos seleccionar, siempre se puede ir probando hasta que exista comunicación ordenador-montura. En nuestro caso usamos este tipo de puerto y nos funciona el GPINT 3BC. La última opción es 'on-camera', en el caso de que la cámara de guiado tenga la propia interface de comunicación.

- 2. **Conectar la montura**. Se ha de clicar en el icono del telescopio En el caso que hayamos seleccionado ASCOM, aparecerá el cuadro de diálogo que pide seleccionar el driver correspondiente de la montura. Un detalle importante que hemos notado, es que aunque no esté conectado el cable con el telescopio, el programa es incapaz de detectarlo. Así que es importante cerciorarse antes que el cable está conectado, ya que el programa no lo detectará y podemos volvernos locos pensando que el programa de autoguiado no funciona.
- **tou** 3. **Conectar la cámara**: Se ha de clicar sobre el icono de la cámara y se abrirá un diálogo preguntando qué cámara se ha de seleccionar (ver figura 3). Si la selección de la cámara no es correcta, aparecerá un cuadro de diálogo indicando el error, en cambio si todo ha ido bien, en la barra de estado inferior indicará "camera connected".

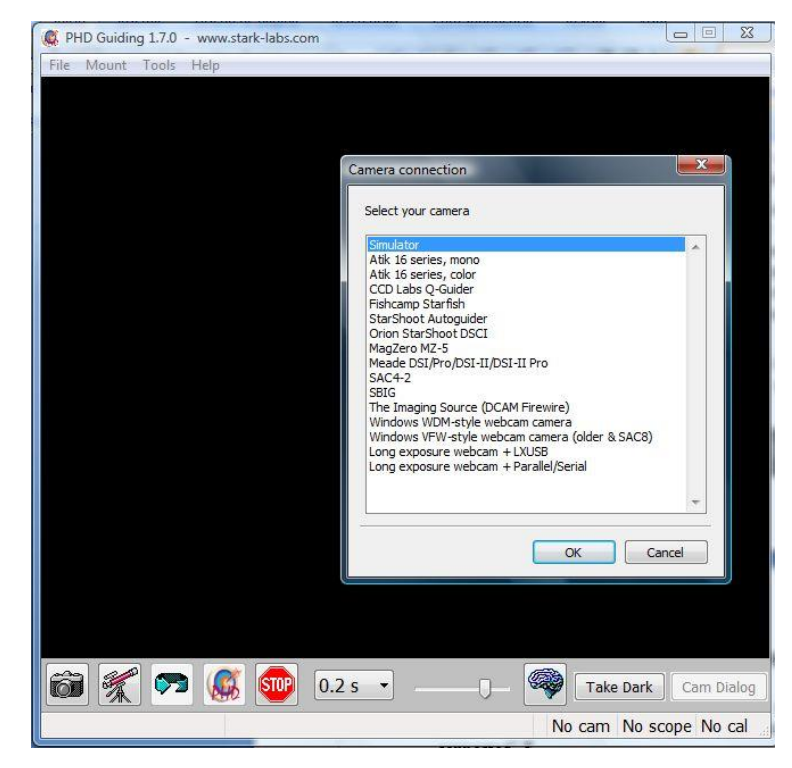

**Figura 3 Diálogo de selección de la cámara de autoguiado**

4. **Capturar imágenes**: A continuación se ha de clicar sobre el icono de "loop" $\sqrt{2}$ , y la cámara de autoguiado comenzará a hacer secuencias de fotos. Por defecto la exposición de la imagen es 0.2s, pero puede ser cambiada para conseguir una imagen más nítida de las estrellas de campo o también con el objetivo de burlar el seeing. Se ha de seleccionar una estrella convenientemente. En principio, es aconsejable que la estrella guía esté en la zona central de la imagen.

Si por alguna razón no aparecen estrellas en la imagen puede ser debido a una corta exposición o bien porque sea un campo pobre en estrellas. Si está seguro que deben existir estrellas, podría deberse a que la cámara está fuera de foco o bien porque hay algún problema de conexión.

- 5. **Seleccionar exposición para el guiado**: Ahora se debería fijar la duración de las exposiciones entre 0.5-3s para evitar los efectos de la turbulencia atmosférica de manera que la estrella guía no de pequeños saltos. Exposiciones más cortas pueden dar lugar a seguir el 'seeing' y por tanto sobre corregir la montura. Esto puede dar lugar a que a pesar que veamos la estrella guía centrada, nuestras imágenes salgan con alguna deriva, induciéndonos a cambiar erróneamente los parámetros de guiado.
- 6. **Seleccionar estrella guía**: Como la cámara de autoguiado está en 'loop' haciendo fotos, seleccionaremos una estrella convenientemente. En principio la estrella guía es aconsejable que esté en la zona central de la imagen. Si la estrella guía es muy débil y PHD no la puede encontrar, aparecerá el cuadro de la estrella en naranja. Si la estrella es apropiada, entonces aparecerá en verde.
- 7. **Detener la exposición**: Una vez seleccionada la estrella, se clica sobre el icono de "stop" y dejaremos de capturar imágenes.
- 8. **Comenzar el autoguiado**: Seguidamente deberemos clicar sobre el

de icono de "PHD" **.** El proceso de calibración comenzará. El programa intentará mover la estrella (la montura) en diferentes direcciones. Si el calibrado falla, deberíamos chequear que no haya problemas en la conexión con la montura. En caso contrario, podría deberse a que los pasos de calibración son muy cortos bien porque la focal de nuestro tele guía es muy corta o bien porque estamos

intentando guiar cerca del polo. En ambos casos es conveniente cambiar el parámetro de pasos de calibración en el panel de control. Una vez PHD hace la calibración, el programa nos informa que ya está guiando y en la barra de estado inferior indicará "Cal".

En esta última versión del programa se le ha añadido una opción que nos permite ver un gráfico del movimiento de la estrella guía en tiempo real, con lo que podremos saber fácilmente que error estamos teniendo y por tanto si lo estamos haciendo bien o mal. Para ver este gráfico se ha de ir a la barra de Menús superior, clicar sobre Tools y a continuación seleccionar 'Enable Graph'. En la gráfica se mostrará en píxeles el error de guiado de nuestra monura, tanto en AR como en DEC, si queremos saber cuánto representa esto en arcosegundos deberemos calcularlo manualmente multiplicando por la resolución del sistema de guiado.

Estos 8 pasos es todo lo que se necesita para poner a guiar nuestra montura. Aún así es recomendable esperar un poco a que la montura se asiente en DEC fundamentalmente. Puede suceder que durante la calibración el eje de DEC haya quedado en una posición diferente a la que se intenta corregir, de manera que en la primera corrección del DEC se deberá vencer el "backlash" de la montura por lo que podría dar la impresión de una mala corrección del programa.

### **7 Referencias:**

 PHD guiding Frequently Asked Questions FAQS [http://www.stark](http://www.stark-labs.com/wiki/doku.php?id=tutorials:phd:faq)[labs.com/wiki/doku.php?id=tutorials:phd:faq](http://www.stark-labs.com/wiki/doku.php?id=tutorials:phd:faq)